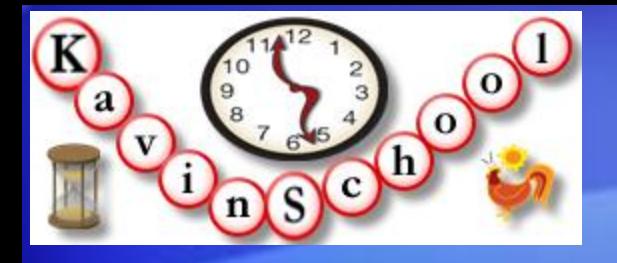

[Kavin School P](http://www.kavinschool.com/content/)resents:

# **Selenium Web Test Tool Training Using Ruby Language**

**Discover the automating power of Selenium Presented by: Kangeyan Passoubady (Kangs)**

Copy Right: 2008, All rights reserved by Kangeyan Passoubady (Kangs). Republishing requires author's permission

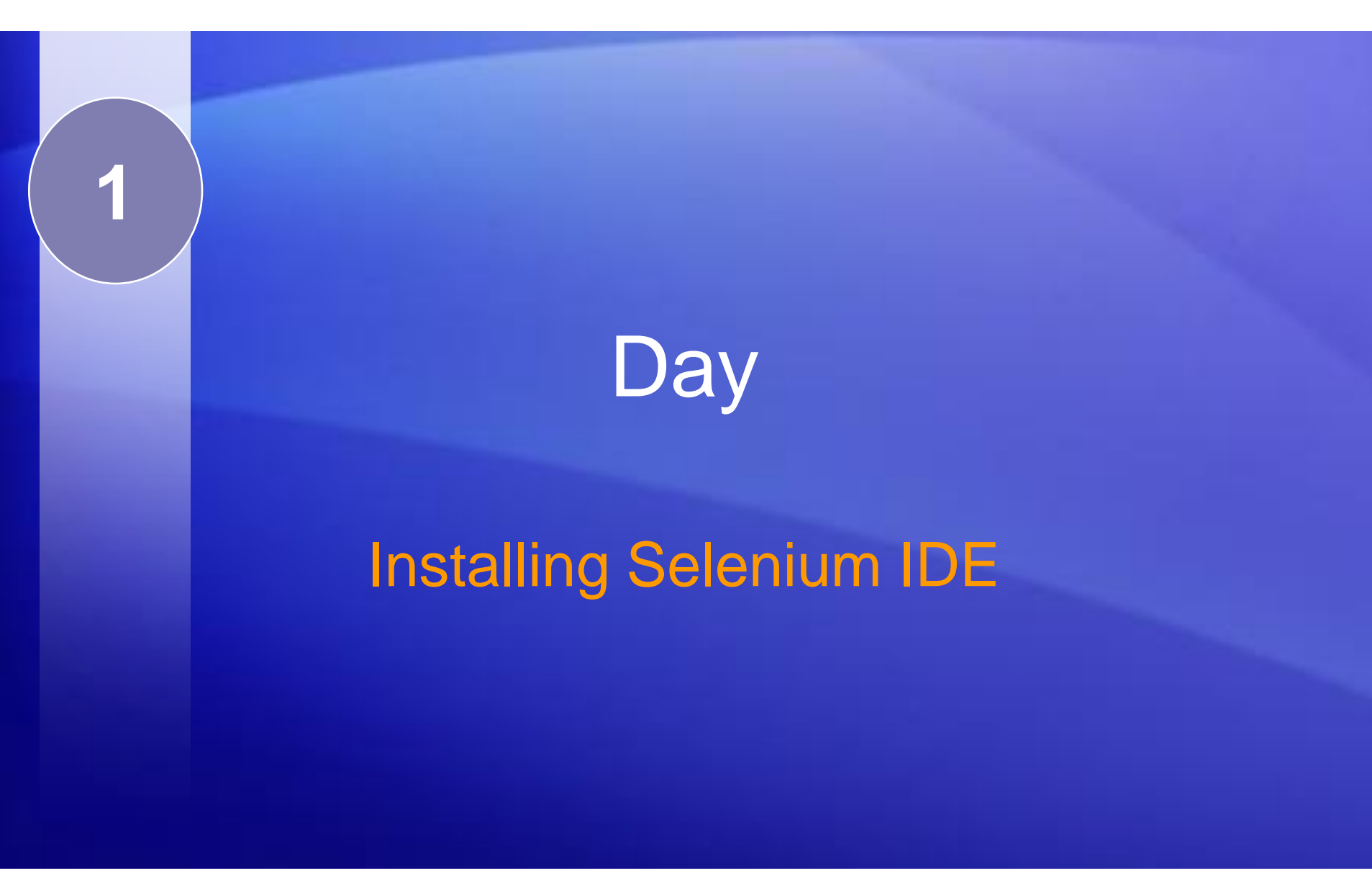

Discover the automating power of Selenium OVET LITE AULOITIANTLY POWER OF OCICINOTIES AND MODERN MILES 2

# Installing Selenium IDE

- Installing Selenium is a two step process – **First**: If Firefox is not installed in your machine then Install Firefox
	- **Second**: If Selenium IDE is not installed on your machine then Install Selenium IDE Plug-in

### IE Version of Selenium

#### • Is there an IE version of Selenium IDE?

– No, at this point of time Selenium IDE works only for Firefox. You can write your test scripts via **IDE** and then use the Selenium Core TestRunner or Selenium RC to execute them on IE.

#### Check Firefox Exist

- Check whether your machine already has a version of Firefox installed.
- Go to Start  $\rightarrow$  Programs  $\rightarrow$  Mozilla Firefox

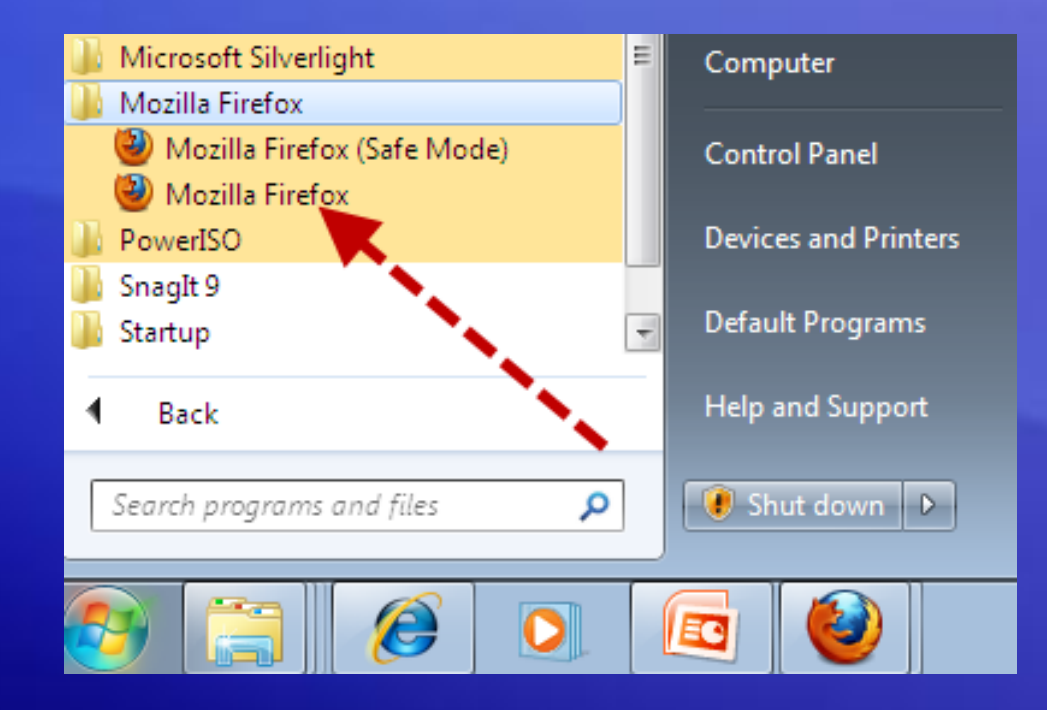

#### Check Firefox Version

- Click on the Mozilla Firefox
- Go to Help  $\rightarrow$  About as shown below:
- Check the version name
- What is your version?

In this About Window, it shows Firefox version 2.0.0.16

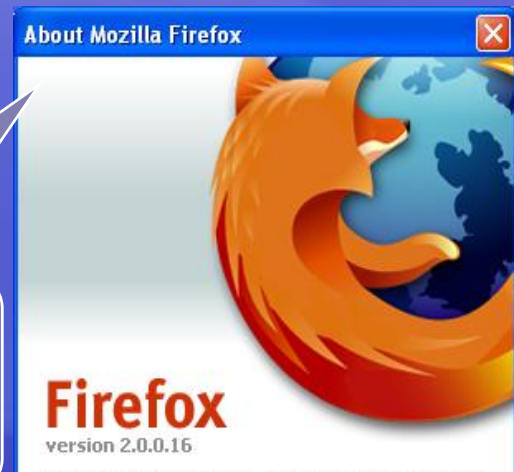

@1998-2008 Contributors. All Rights Reserved. Firefox and the Firefox logos are trademarks of the Mozilla Foundation. All rights reserved. Some trademark rights used under license from The Charlton Company.

Mozilla/5.0 (Windows; U; Windows NT 5.1; en-US; rv:1.8.1.16) Gecko/20080702 Firefox/2.0.0.16

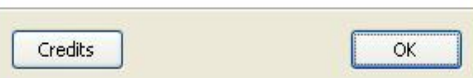

#### Install Firefox  $#1$

- Open your IE browser (or any other browser), only if you don't have a Firefox browser.
- In the address bar enter:
	- <http://www.mozilla.com/en-US/firefox/>
- Click the "Free Download"

Install the latest version of Firefox 3.x, only if you don't have a prior version of Firefox installed on your machine

# **Mozilla Firefox**

Your web, the way you like it:

- $\bullet$  high performance
- easy customization
- advanced security

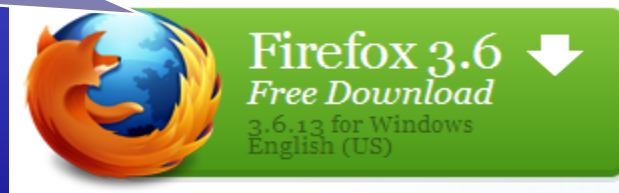

All Systems & Languages | Privacy Policy

Discover the automating power of Selenium Copyright © 2008-2010 by Kangeyan Passoubady (Kangs)

#### Install Firefox  $\#2$

- Follow the steps and run the program (\*1) – Saving into local machine then running is recommended
- If prompted with Security warning, press "Rup" button (\*2 & \*3) \*1
	- 1. Save into your local machine. (C:\Downloads)
	- 2. Run (double click Firefox Setup 3.x.x) from the location where you downloaded
	- 3. Ignore Security warning and press "Run" button

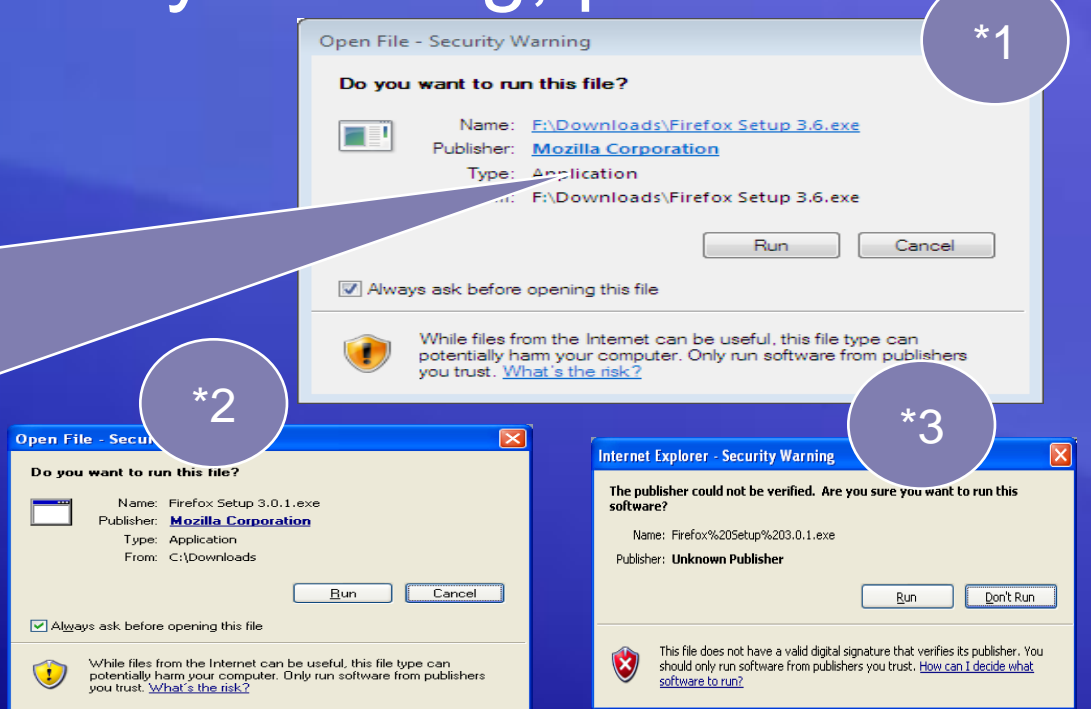

# **Installing Firefox**

- Press Next (\*1)
- Check the "*I Accept*" then Press Next (\*2)
- Select Standard, Remove check from "*Use Firefox as my default browser*" (\*3) \*4
- Press Install button (\*4)
- Press Finish button (\*5)

\*1 ) ( \*2 ) ( \*3

.<br>Please review the license terms before installing Mozilla Firefox

**HOZILLA FIREFOX END-USER SOFTWARE LICENSE AGREEMENT** 

code version of certain Firefox Browse

 $\left\{\begin{array}{ccc} & & \\ \hline & & \end{array}\right\}$   $\left\{\begin{array}{ccc} & & \\ \hline & & \end{array}\right\}$   $\left\{\begin{array}{ccc} & & \\ \hline & & \end{array}\right\}$   $\left\{\begin{array}{ccc} & & \\ \hline & & \end{array}\right\}$ 

A source come versure on may use, modify and distribute<br>is available to you free-of-charge from the available<br>www.mozilla.org under the Mozilla Public License and<br>other open source software licenses.

ept the terms of the agreement, click the check box be:<br>it to install Mozilla Firefox. Click Next to continue.

Press Page Down to see the rest of the agreement.

.0, May 2008

Just follow the steps of installation as shown below

<Back | Next > Cancel

Welcome to the Mozilla Firefox **License Agreement** Setup Wizard his wizard will guide you through the installation of Mozilla is recommended that you close all other applic<br>sfore starting Setup. This will make it possible b<br>levant system files without having to reboot y omputer **Click Next to continue** v I accept the terms in the License Agreement

 $\begin{array}{|c|c|c|c|c|c|} \hline &\text{Mext} &\text{\textcolor{blue}{\triangleright}} & \text{Cancel} \hline \end{array}$ 

Discover the automating power of Selenium Copyright © 2008-2010 by Kangeyan Passoubady (Kangs) 9

**B** Mozilla Firefox Setu **Setup Type** 

Choose setup options

**Condard** 

 $O$  Custon

Choose the type of setup you prefer. then click Next

Lise Firefox as my default web browser

Firefox will be installed with the most common options

.<br>You may choose individual options to be installed. Recommended for experienced

\*5

<Back | Install | Cancel

 $\begin{array}{|c|c|c|c|c|}\n\hline\n\multicolumn{1}{|c|}{<\text{Back}} & \begin{array}{|c|c|c|}\n\hline\n\multicolumn{1}{|c|}{=}\n\hline\n\multicolumn{1}{|c|}{=}\n\hline\n\multicolumn{1}{|c|}{=}\n\hline\n\multicolumn{1}{|c|}{=}\n\hline\n\multicolumn{1}{|c|}{=}\n\hline\n\multicolumn{1}{|c|}{=}\n\hline\n\multicolumn{1}{|c|}{=}\n\hline\n\multicolumn{1}{|c|}{=}\n\hline\n\multicolumn{1}{|c|}{=}\n\hline\n$ 

Completing the Mozilla Firefox

Mozilla Firefox has been installed on your computer.

Setup Wizard

V Launch Firefox now

Click Finish to close this wizard.

 $\Box \Box$ 

**B** Mozilla Firefox Setu Summary

Click Install to continue

**We Mozilla Firefe** 

Ready to start installing Firefox

Firefox will be installed to the following location C:\Program Files\Mozilla Firefox

#### **Installing Firefox**

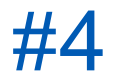

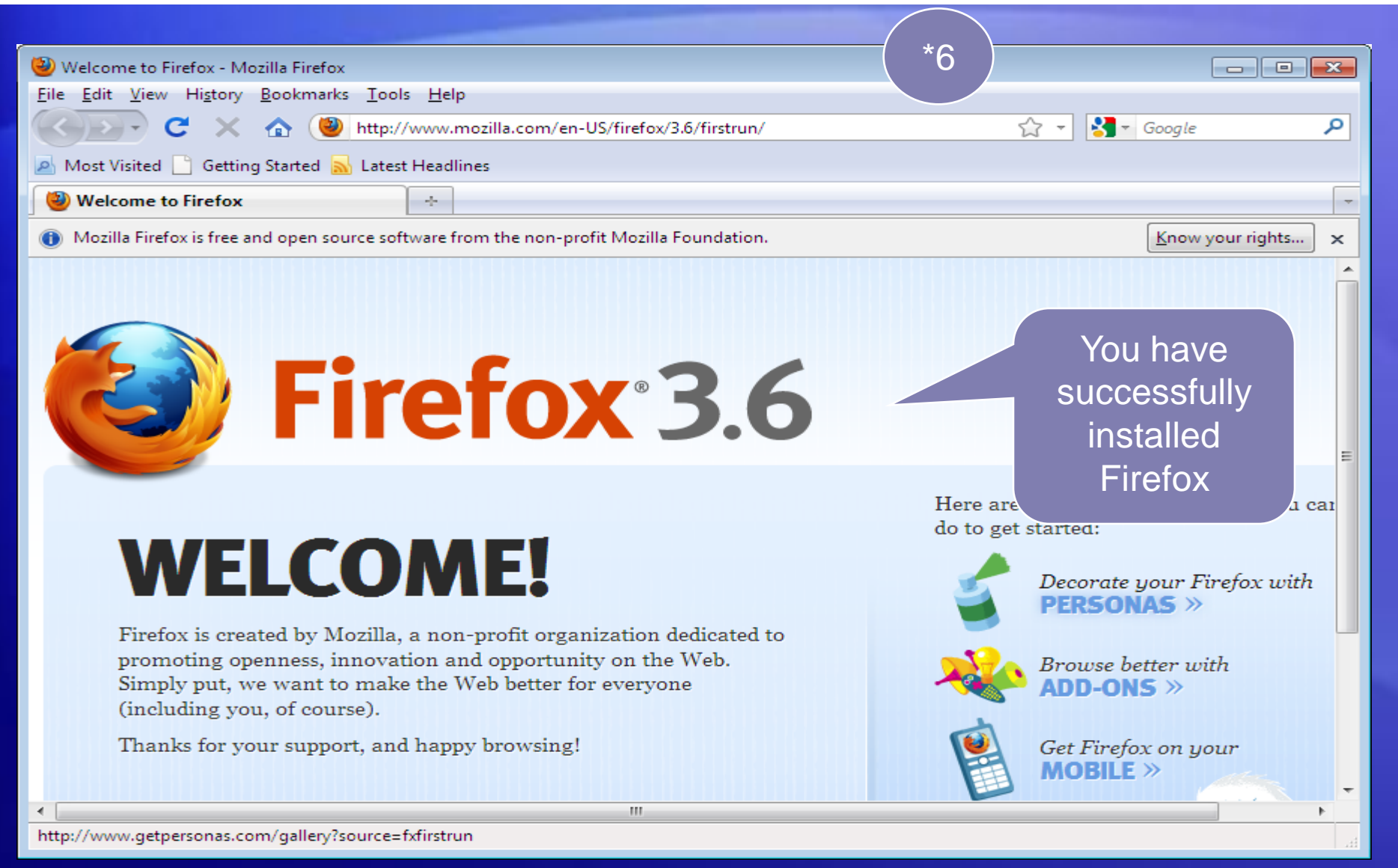

# Installing Selenium IDE  $#1$

- Open the Firefox browser window (\*1)
- $\sim$  Go to Tools  $\rightarrow$  Check whether Selenium IDE already exist there (\*2)
- If you see "Selenium IDE", Hurray, You are already having Selenium IDE plug-in is installed in your Firefox browser
- If not installed then follow the instruction on the next slide

Help

**Tools** 

Bookmarks

Mozilla Firefox

View

History

Edit

File

\*1 ) ( \*2

Tools

Help Web Search

Downloads Add-ons Error Console

Page Info Selenium IDI

Options.

Check whether Selenium IDE is already installed

 $Ctrl + K$ 

 $CtrI+J$ 

 $CrI+ShifI+1$ 

 $\Box$ o $\times$ 

# Installing Selenium IDE  $#2$

- 
- Open the Firefox browser window (\*1)
- In the navigation tool bar type the below URL: – <http://seleniumhq.org/download/> – Under Downloads Choose Selenium IDE(\*1)

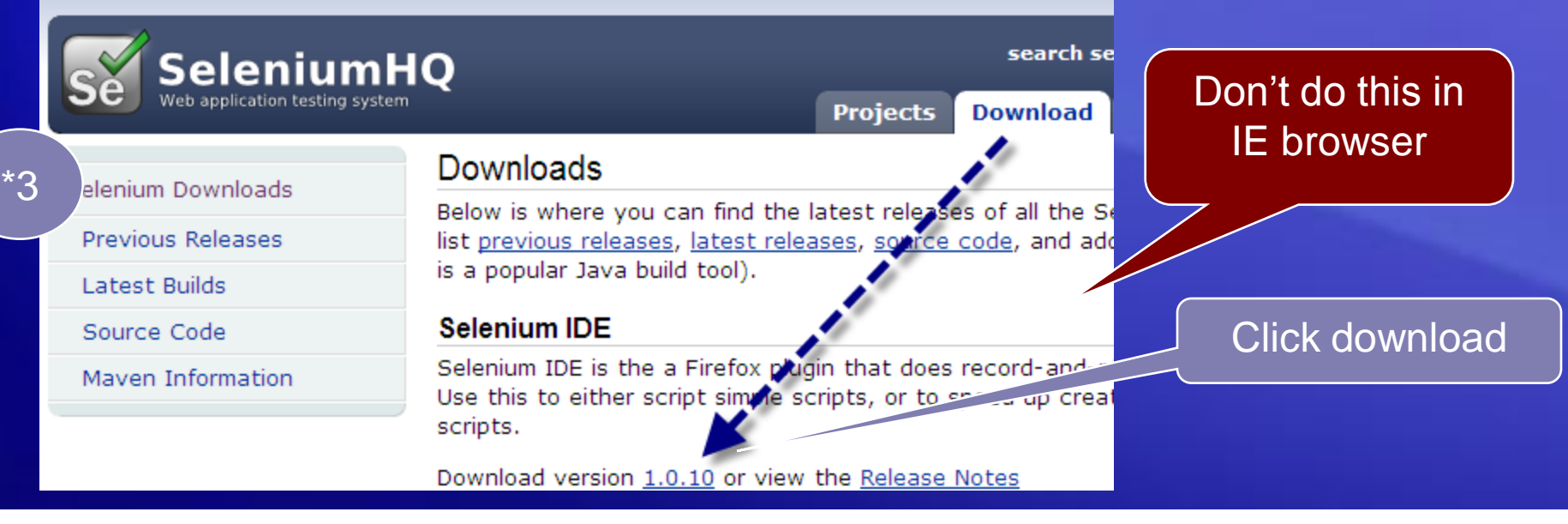

#### Installing Selenium IDE  $#3$ Click Allow if Firefox prevents to install (\*4)  $^{\star}$  $\varDelta$ Downloads v Allow,  $\times$  $\hat{=}$ search selenium: **SeleniumHQ** Veb application testing system **Download Documentation Projects Support** Abo Downloads Selenium Downloads Click Allow

# **Installing Selenium IDE**

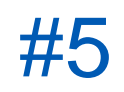

- When the Software Installation Window appears, select "Selenium IDE" (\*5)
- Press Install button
- "Selenium IDE" Add on is installed (\*6)
- Click on "Restart Firefox" button(\*6)

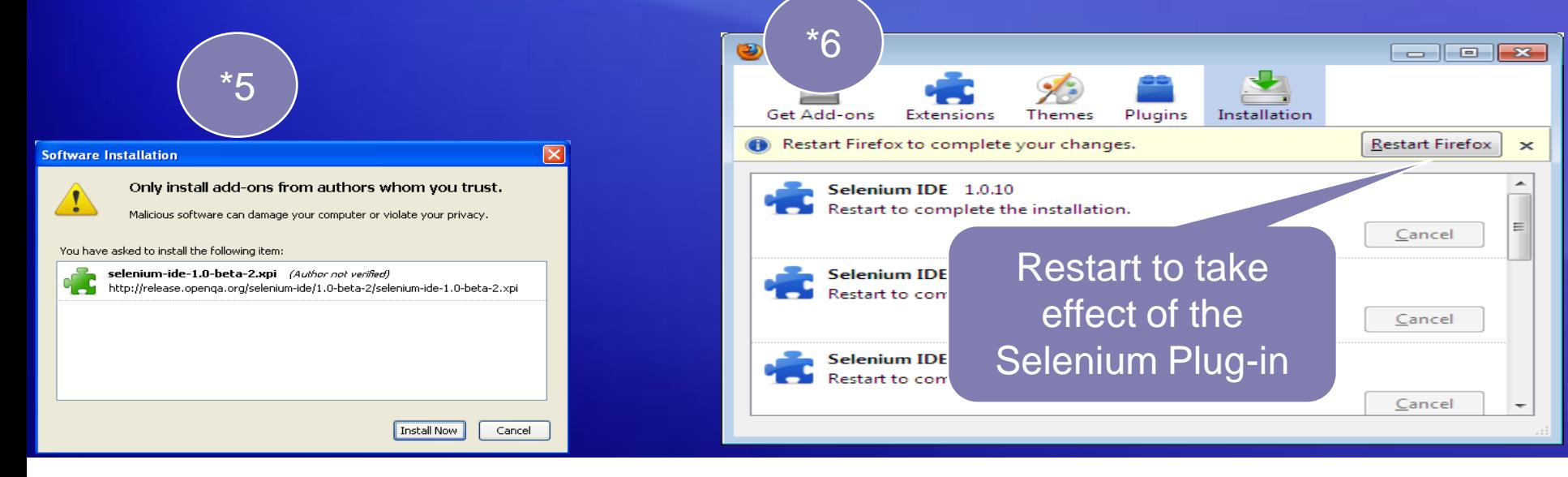

Discover the automating power of Selenium Copyright © 2008-2010 by Kangeyan Passoubady (Kangs) 14

# Installing Selenium IDE  $\#6$

• When you install Selenium IDE, along with it all the Selenium IDE language formatters also gets installed (\*7)

> Selenium IDE and Formatters are installed

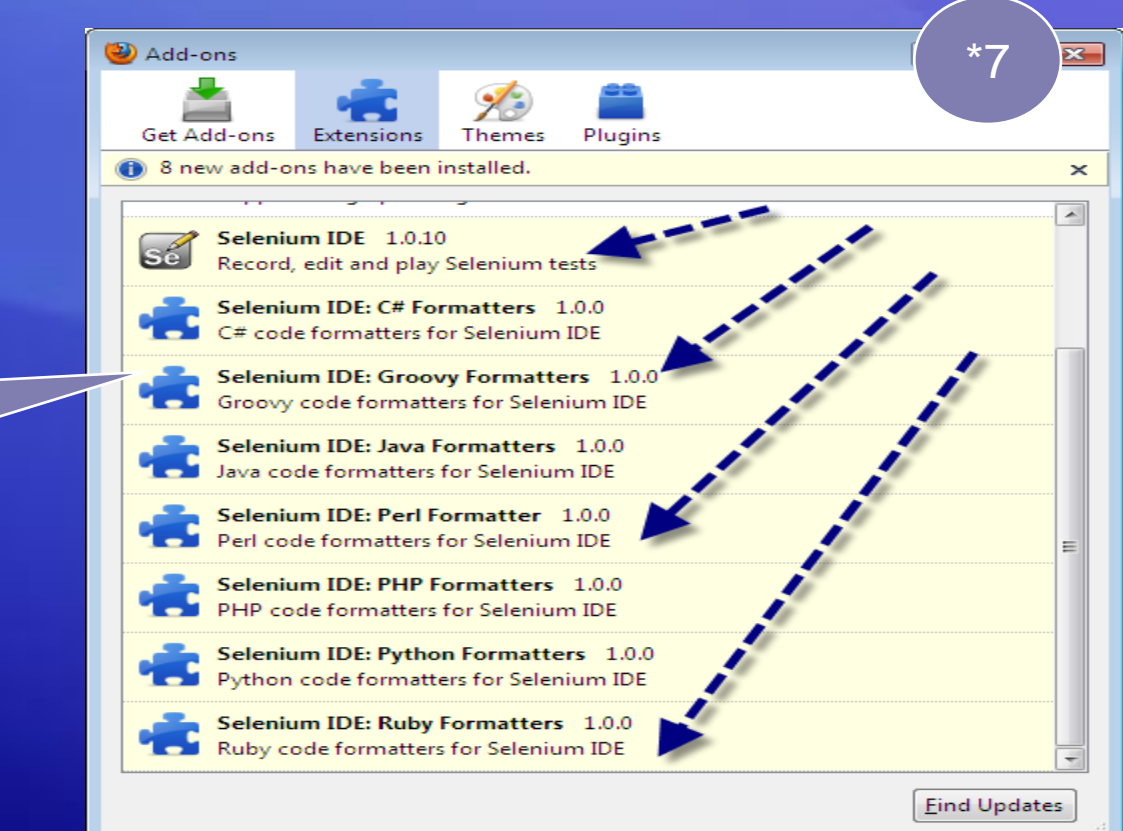

Discover the automating power of Selenium Copyright  $\odot$  2008-2010 by Kangeyan Passoubady (Kangs)  $15$ 

# Installing Selenium IDE  $\#8$

- Now, in the Firefox browser go to Tools and verify whether "Selenium IDE" is displayed (\*8).
- If found, then the Selenium IDE installation is completed. (Congrats !)

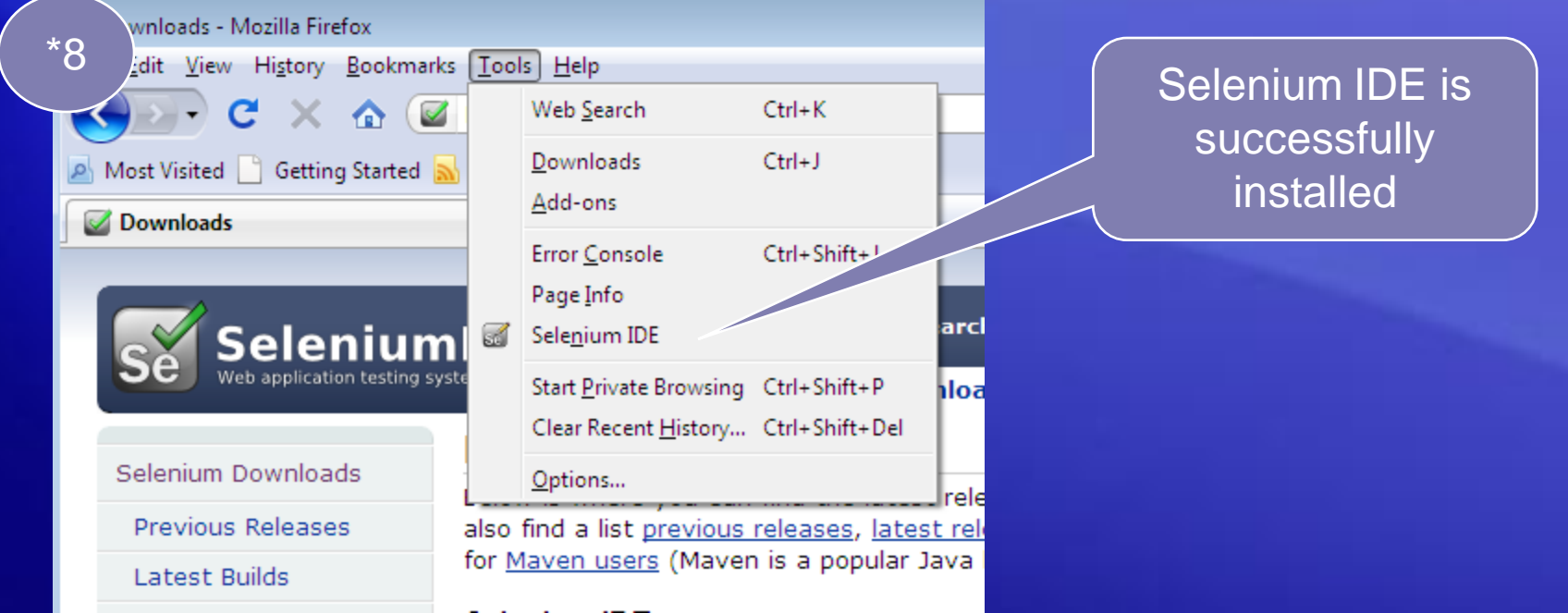

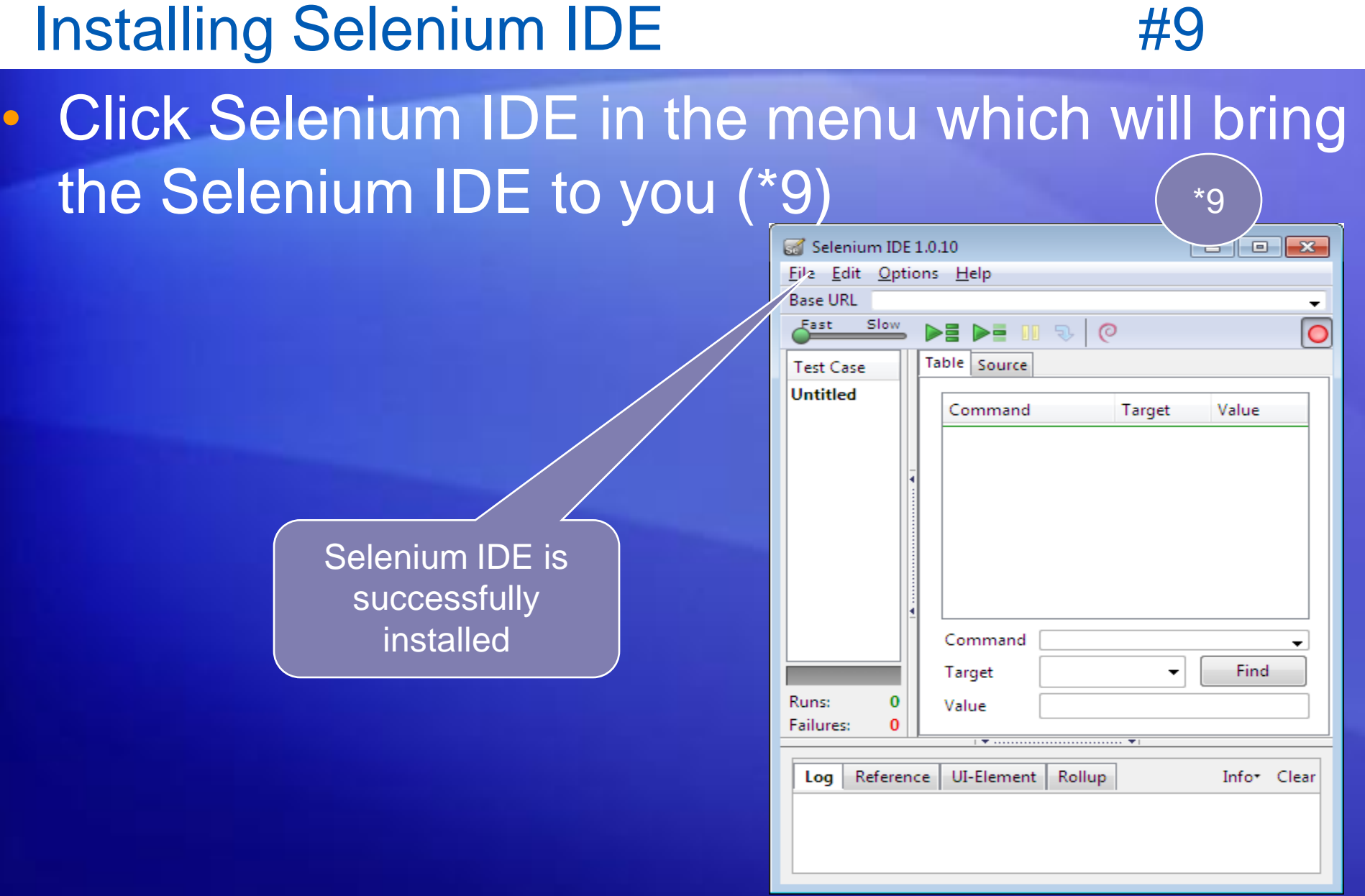

# Selenium IDE - Questions

- 1. Why do you choose Selenium over QTP for automation?
- 2. What are the limitations of Selenium?
- 3. Find the advantages of following testing Tools:
	- Watir/WET
	- LiquidTest
	- StoryTestIQ (STIQ)
	- Bromine
	- CubicTest
	- Frankenstein

#1

## Selenium IDE - Questions

4. Find the advantages of following testing frameworks: – JUnit,TestNG (Java)

- NUnit (.Net)
- Unittest(Python)
- RSpec, Test::Unit (Ruby)

#2

# Check KavinSchool Forum

- 1. Check Kavin School Forum for the alumni students answers
- 2. Click the below URL
- 3. <http://www.kavinschool.com/forum/>
- 4. If you have any Selenium related questions post in the forum

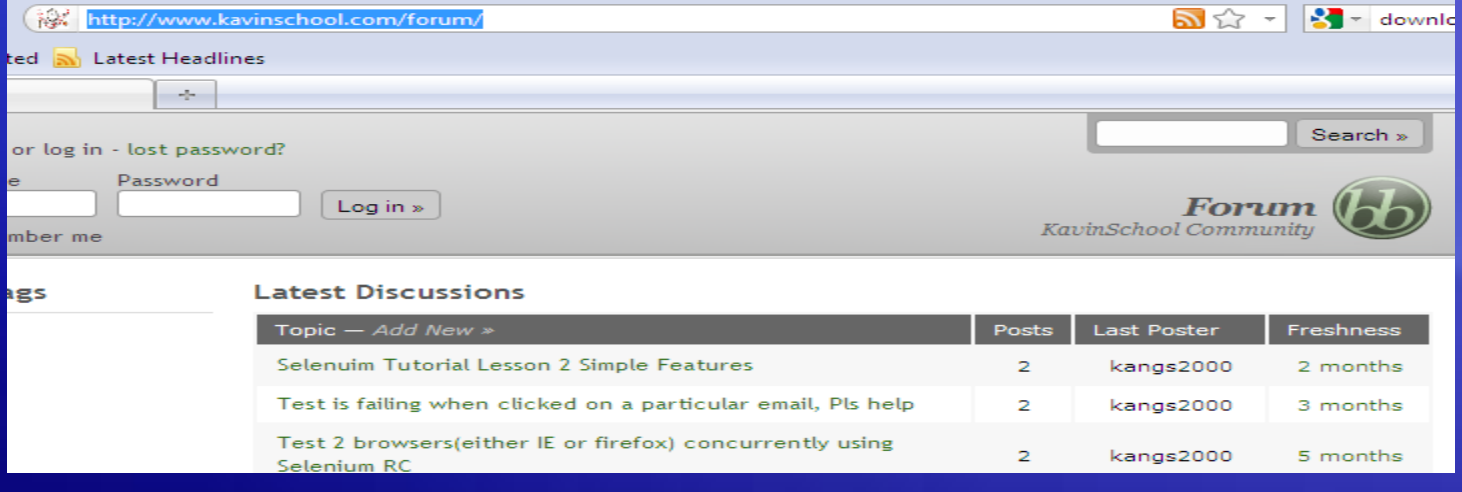

#1